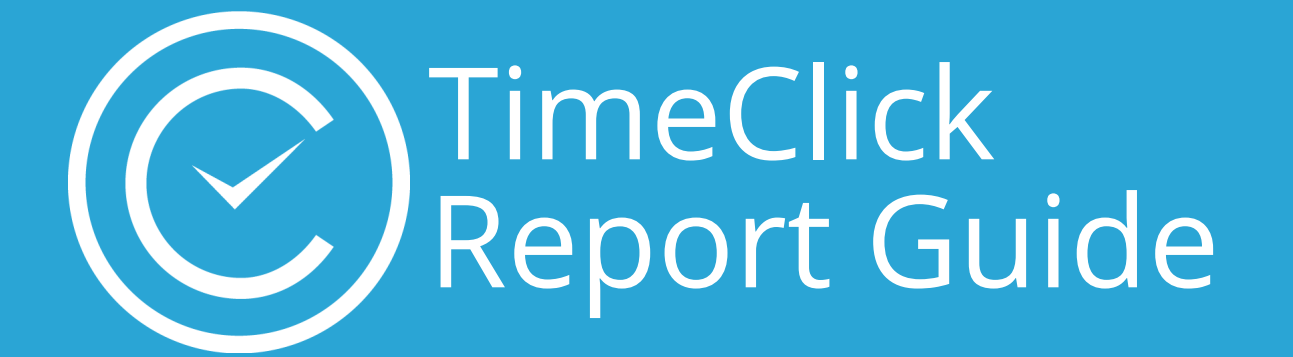

# The New Intelligent Report System

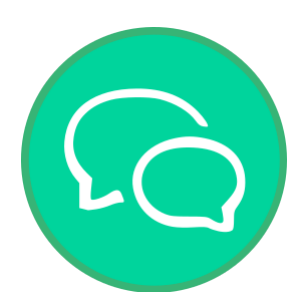

Over 100 user suggestions implemented

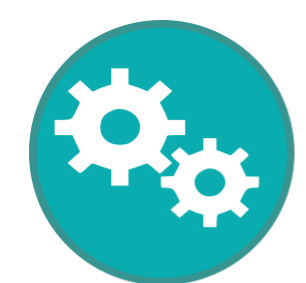

New advanced report settings

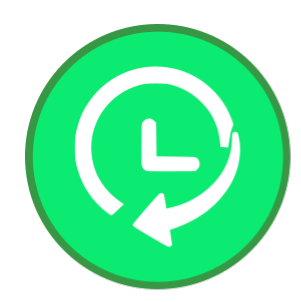

Access to previous options is still available

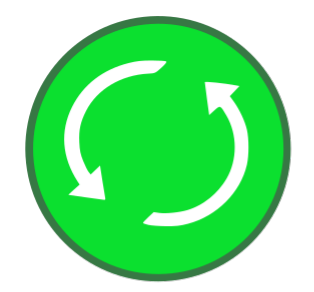

Biggest update since the first 2018 release

# Table of Contents

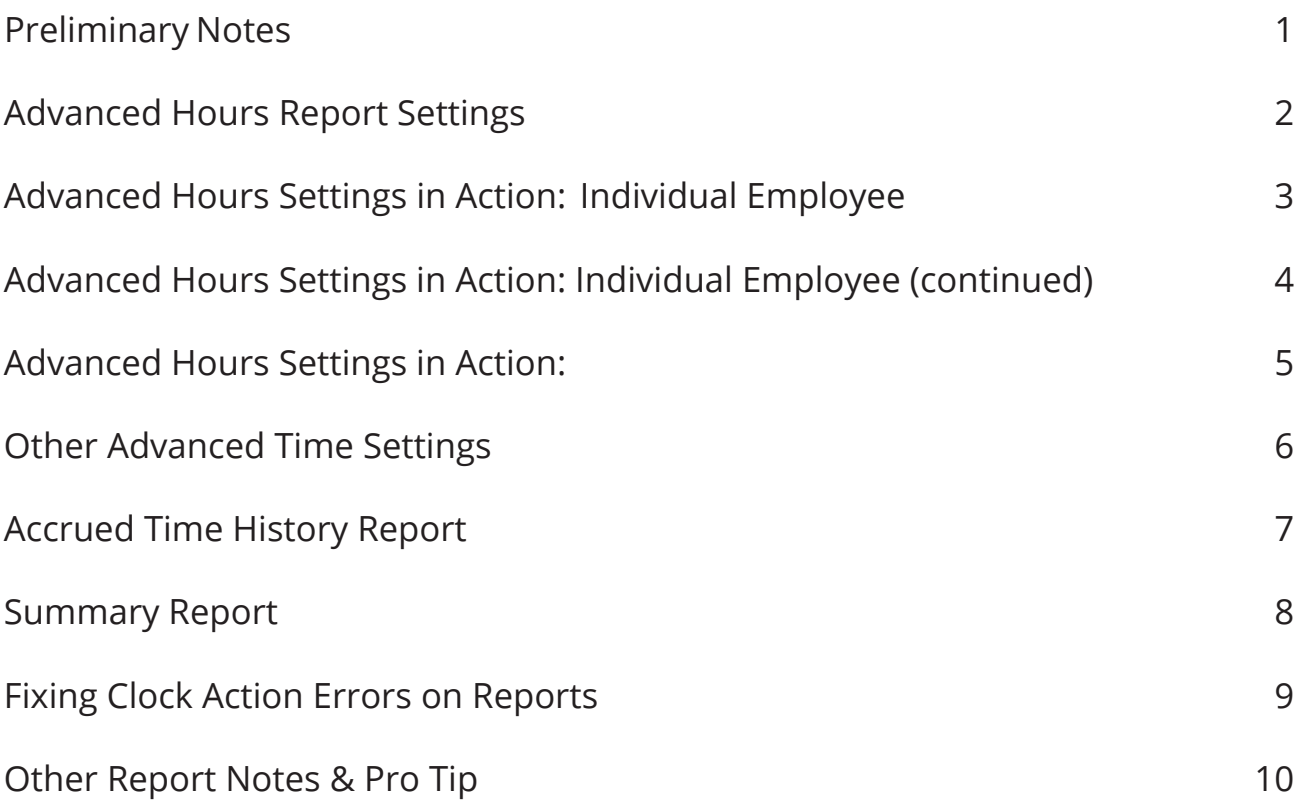

<span id="page-3-0"></span>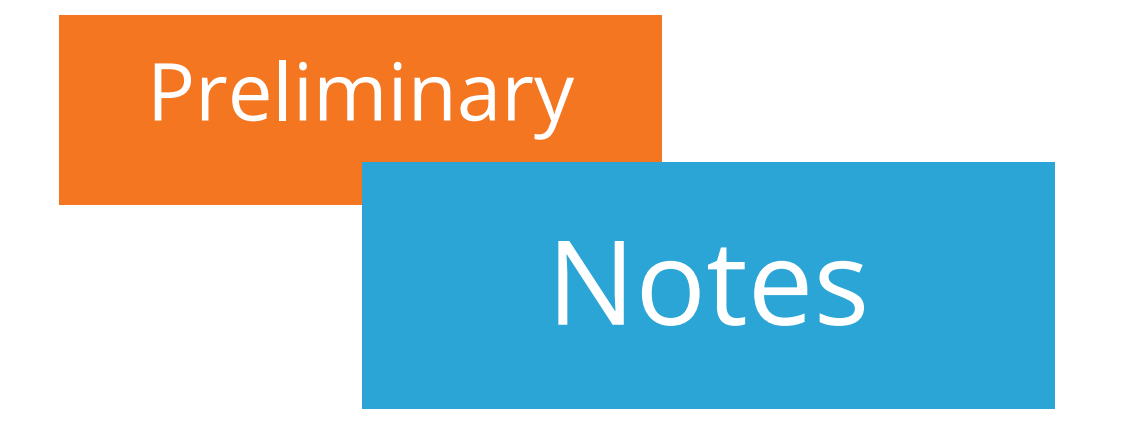

All workstations must be updated after the TimeClick server update

Presets saved in previous versions of TimeClick 18 will not be saved upon updating, but when the presets are recreated after the update they are saved in the database allowing the admin to share presets with other admins and employees

A Legacy Hours Report, or former Hours Report, with former settings and formatting is still available

Primary changes include

- Increased flexibility with what information appears on reports
- Tracking of hourly and salaried employees
- Handling shifts crossing over midnight
- Easier clock action error detection & correction
- Report formatting changes
- Include/exclude employees with 0 hours on reports
- More accrued time details on reports
- Color coding to visualize negatives, errors, etc.

For more detailed release notes, visit [this article](https://www.timeclick.com/blog/release-notes-and-tips-for-18-3-0-0/).

This manual is a key, or a reference for those exploring the new advanced settings and functions in the new reporting system. Not all the new features in TimeClick version 18.3.0.0 are discussed in this guide. Resources for other new features are available in the Support Center on our website [https://www.time](https://www.timeclick.com )[click.com](https://www.timeclick.com ) and on our [YouTube Channel.](https://www.youtube.com/user/TimeClockSoftware)

# Advanced Hours Report Settings

<span id="page-4-0"></span>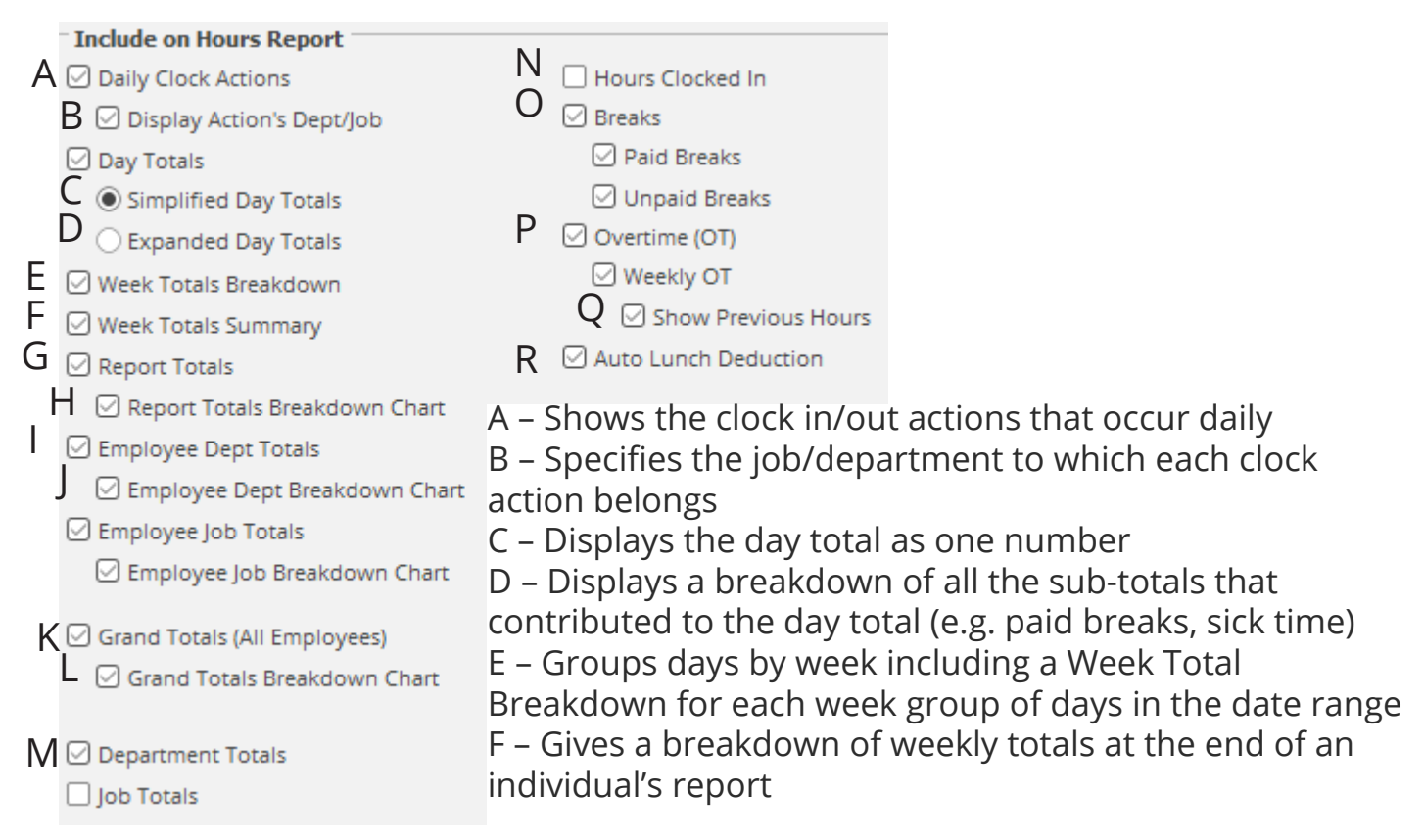

G – Shows totals for the entire given date range

H – Graphically displays the proportions of time used by an employee in each hour type

- I Shows the total hours spent by an employee in each department
- J Graphically displays the proportions of time for an employee in each department
- K Gives a total of all hours worked by all employees during a given date range
- L Graphical representation of proportion of Grand Totals worked by each employee
- M Shows total hours worked by all employees assigned to a department
- N Show total hours an employee was clocked in (doesn't include breaks, OT, etc.)
- O Shows daily breaks (if tracked). Breaks can be tracked as paid, unpaid, or both.

P – Display total overtime hours weekly, daily, and double time (if tracked according to your State laws)

Q – Show the days and hours from the previous period, or earlier in the week, that contribute to weekly overtime if the date range for the report ends in the middle of an overtime calculation week (previous period hours shown in blue font)

R – Shows the amount of time deducted daily and weekly for automatic lunch deduction if that feature is enabled. Totals will appear in daily totals and weekly breakdown if enabled.

## <span id="page-5-0"></span>Advanced Hours Settings in Action: Individual Employee

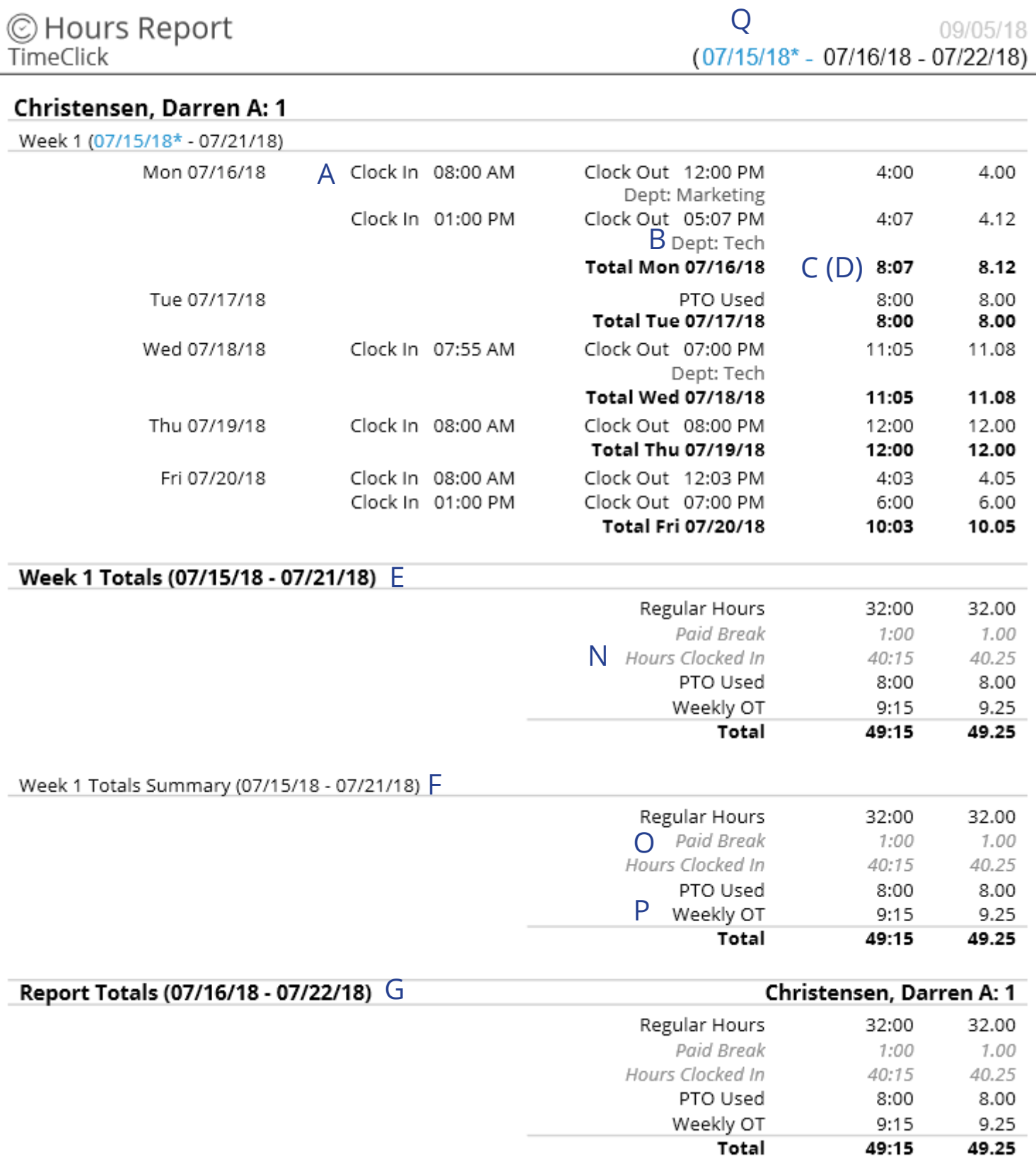

## <span id="page-6-0"></span>Advanced Hours Settings in Action: Individual Employee (continued)

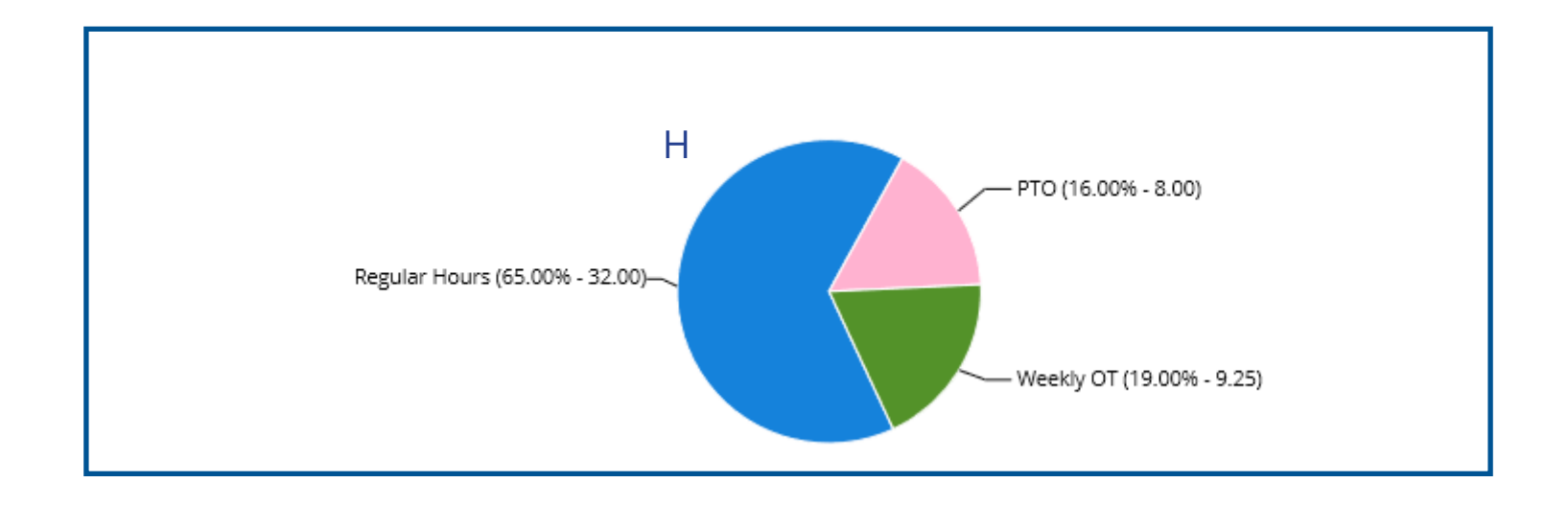

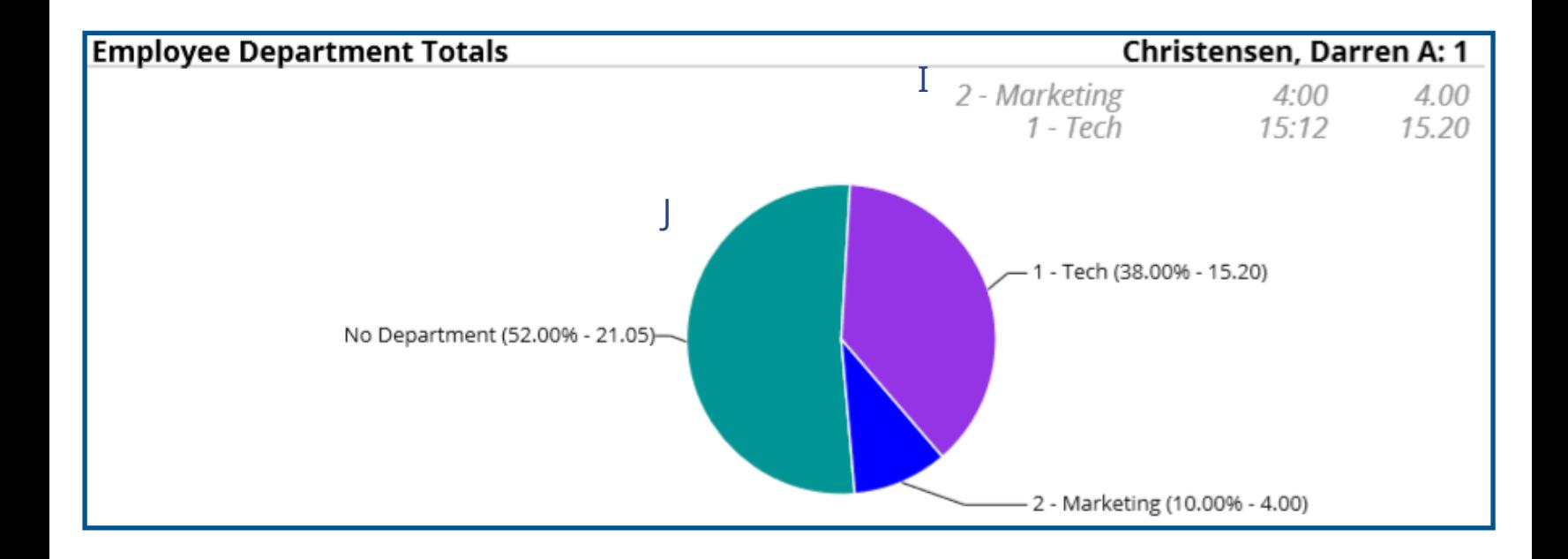

## Advanced Hours Settings in Action: Grand Totals

<span id="page-7-0"></span>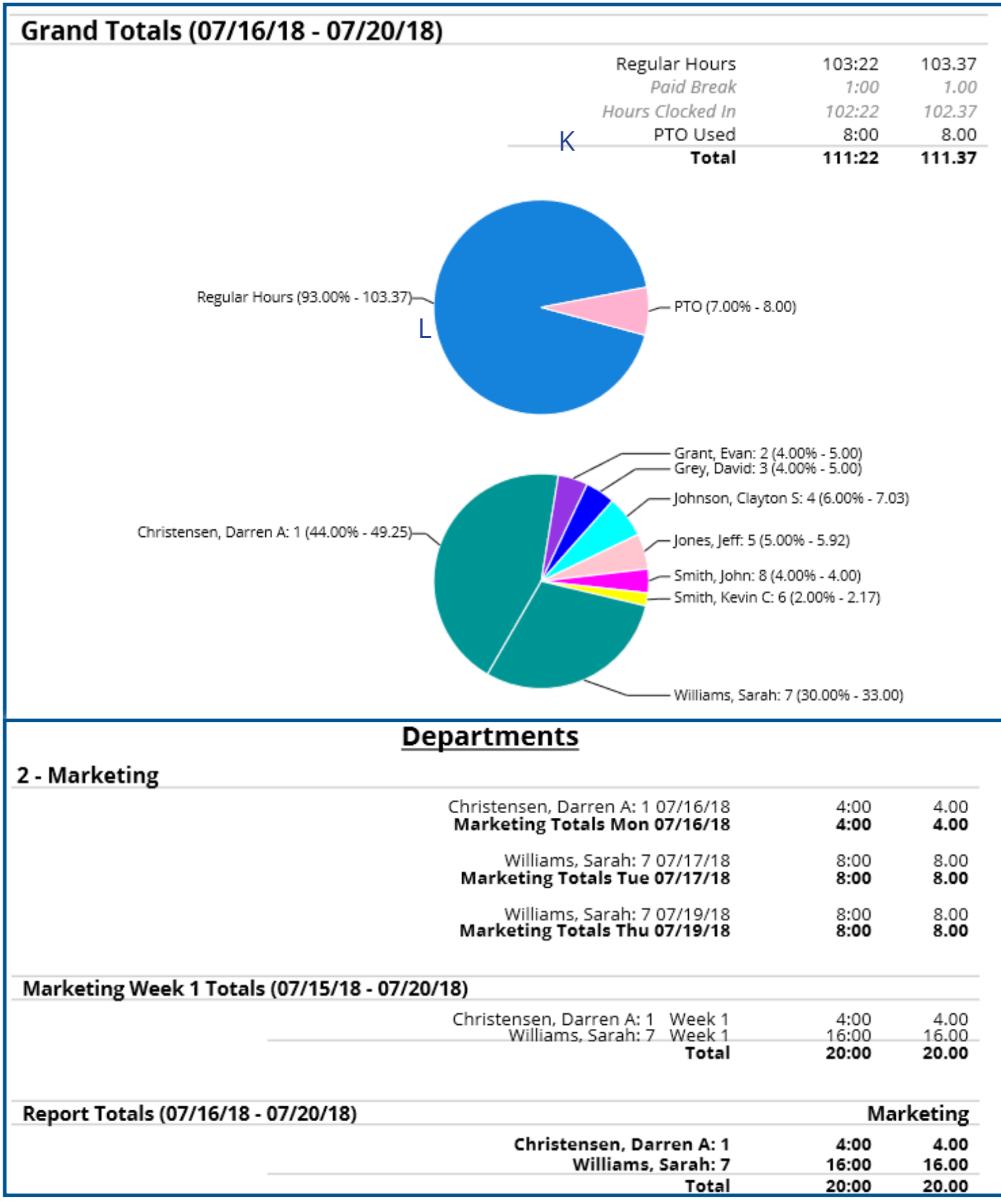

## <span id="page-8-0"></span>Other Advanced Time Settings Hours, Summary, and Accrued Time History Reports

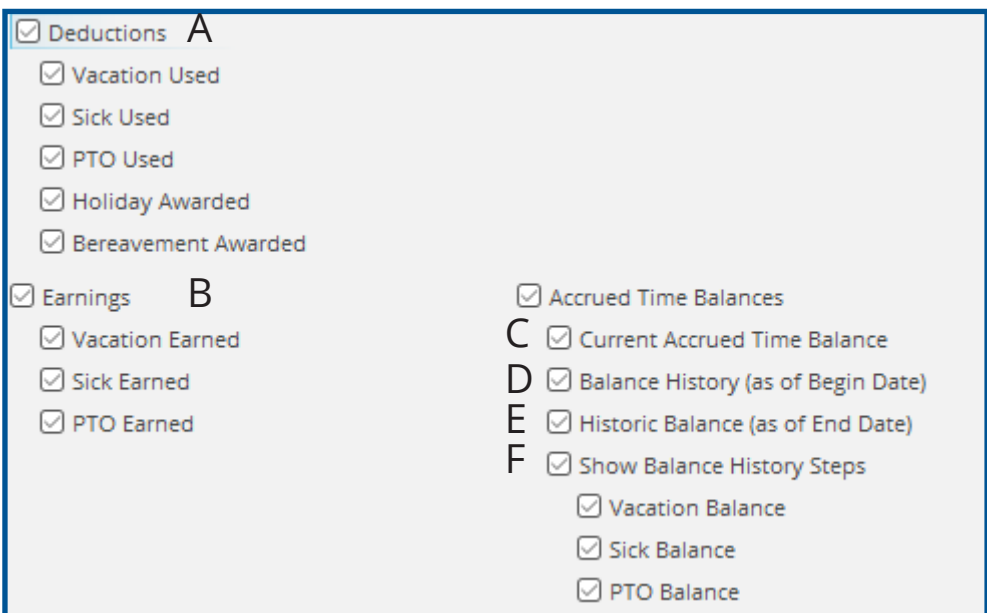

A – Shows amount of time deducted (used) during the given date range

B – Amount of accrued time earned during the given date range

C – Displays the current amount of accrued time available in an employee's balance regardless of the date range of the report

D – Gives the accrued time balance as of the first day the report's date range

E – Shows the accrued time balance as of the last day of the report's date range F – Display all the deductions and earnings during a date range to show what happened to get from the Balance History begin date to the Historic balance end date

#### Accrued Time History Report

<span id="page-9-0"></span>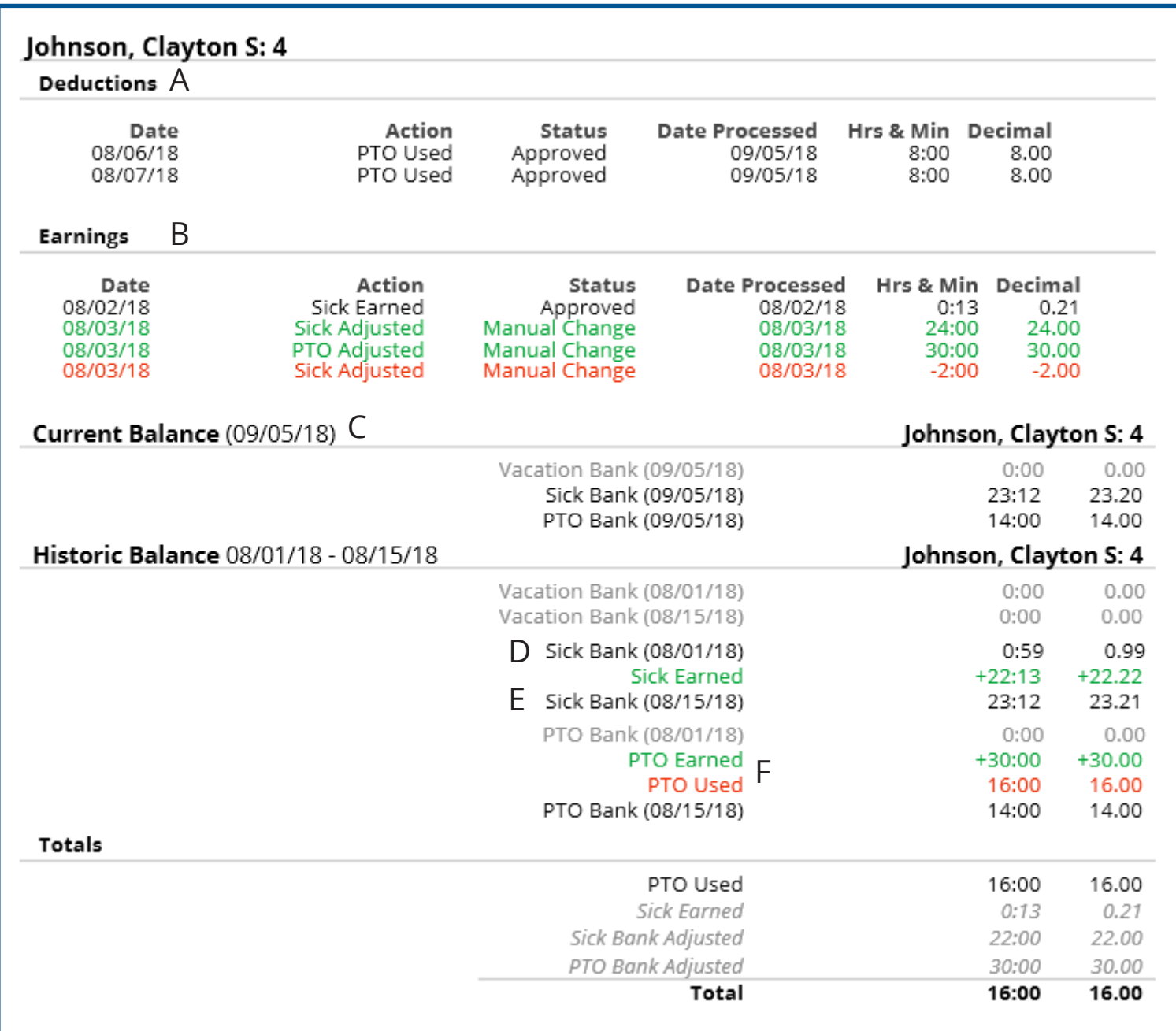

A – Shows amount of time deducted (used) during the given date range

B – Amount of accrued time earned during the given date range

C – Displays the current amount of accrued time available in an employee's balance regardless of the date range of the report

D – Gives the accrued time balance as of the first day the report's date range

E – Shows the accrued time balance as of the last day of the report's date range

F – Display all the deductions and earnings during a date range to show what happened to get from the Balance History begin date to the Historic balance end date

#### Summary Report

<span id="page-10-0"></span>The biggest change in the Summary Report is formatting. All the settings are similar to the basic Hours Report settings. The admin can choose to display accrued time and other time actions on the summary report.

Numbers in grey show that either zero hours were worked or hours were worked in a department an employee is no longer assigned to. For example, if Sarah was moved into another department and was removed from her previous department during the pay period but had hours worked in that previous department, you will see her hours in grey.

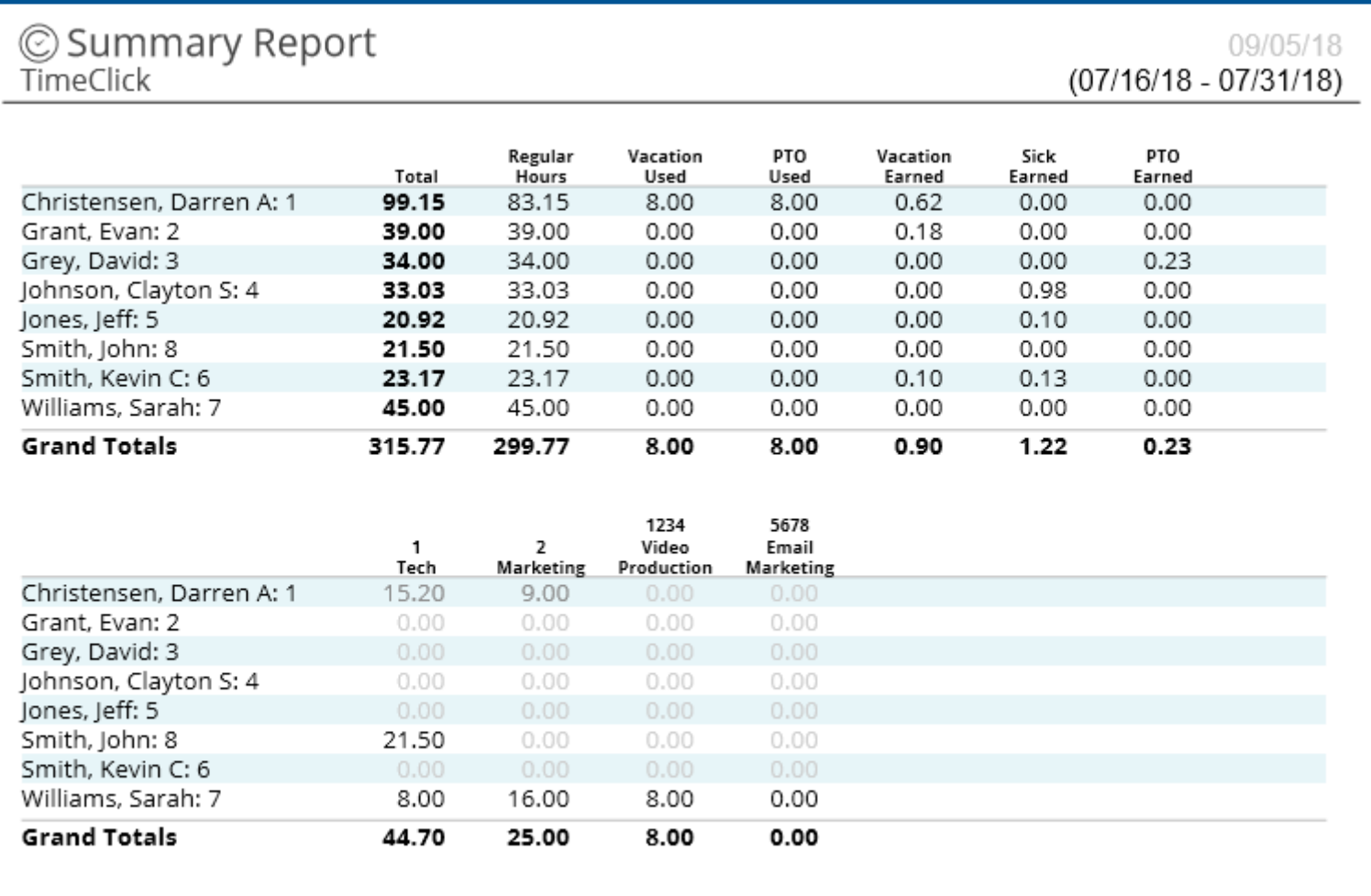

### Fixing Clock Action Errors on Reports

<span id="page-11-0"></span>A new method of detecting and correcting clock action errors such as a missing or duplicate clock in/out has been added to the report system.

Clock action errors for the entire date range are listed at the beginning of the report.

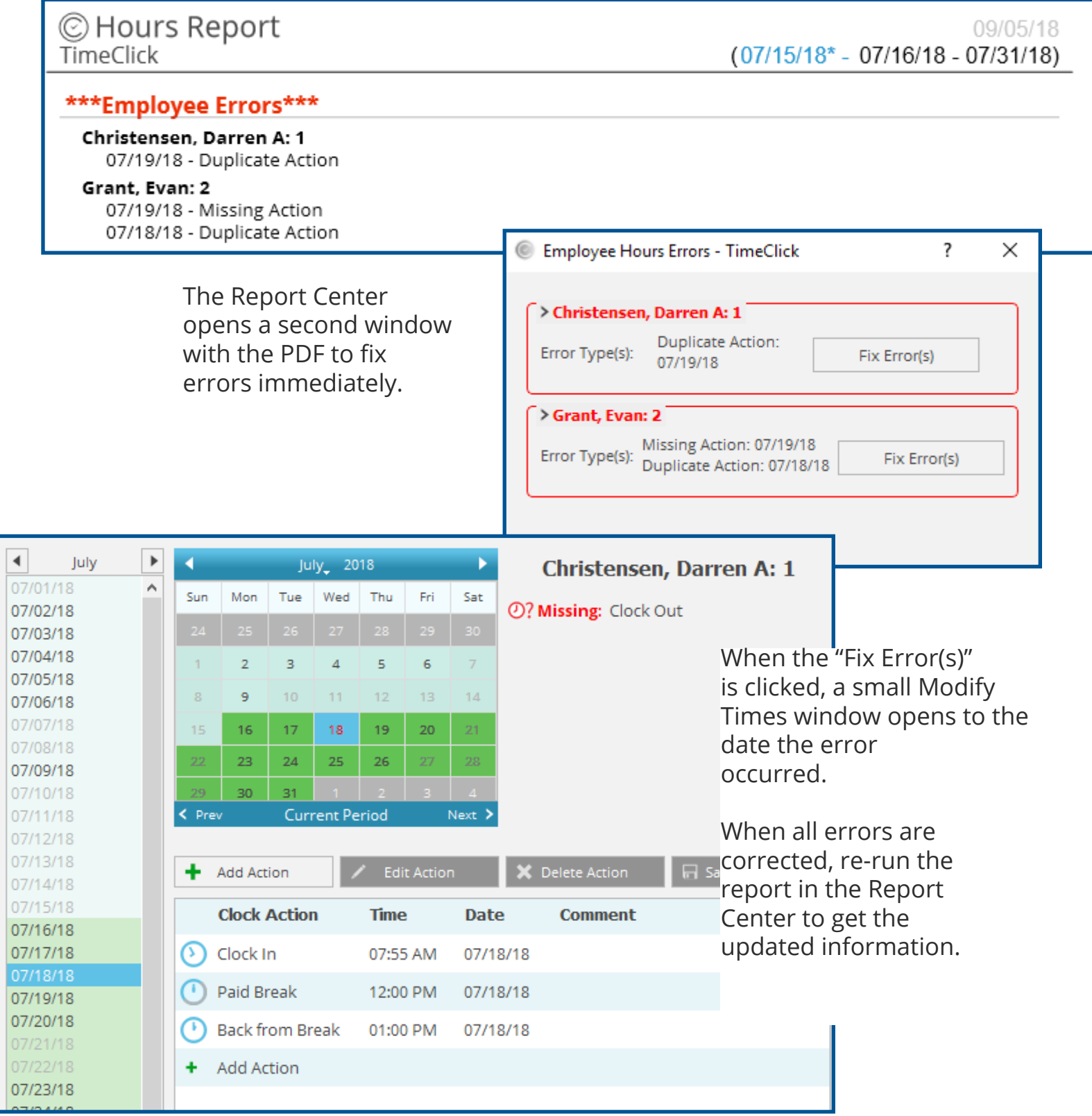

## Other Report Notes & Pro Tip

<span id="page-12-0"></span>The Condensed Hours report has been left unchanged by this update

The formatting and basic, non-advanced settings for the Legacy Hours, or former hours report are still available for those who prefer that report format

Hover tips are now available. Hover your mouse over report options to get a brief description of the option or setting

The default settings in the previous reporting system are the same in the new reporting system of 18.3.0.0

P<sub>ro tip:</sub>

Right-click on any list or group of boxes in the report settings to have the option for checking/unchecking all the boxes in the section and all the settings in the one setting type your mouse is currently hovering over

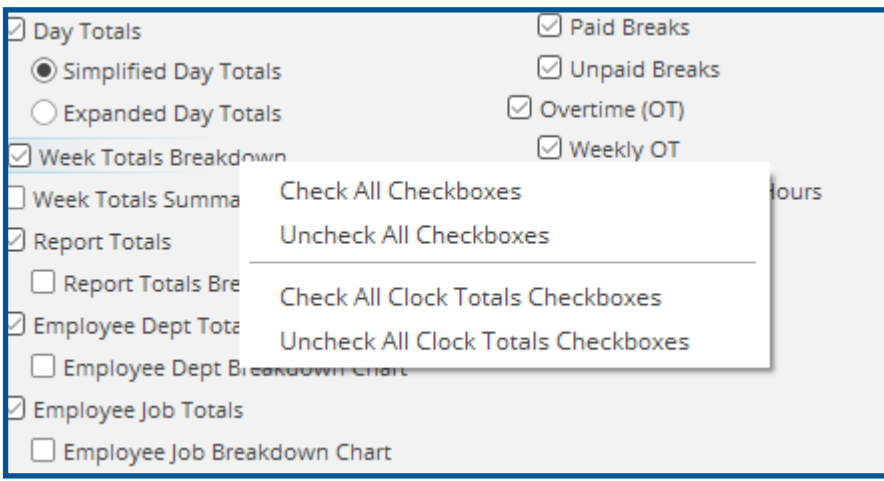